### **ELEKTROONIKA**

### **Laboratoorne töö 3**

# **ELEKTROONIKASKEEMIDE KOOSTAMINE JA SIMULATSIOON**

## **Electronics Workbench – Multisim13.1**

Analoogskeemide mooduli käivitamiseks valige direktory, millisesse Multisim13.1 on installeeritud.

Ekraanilt tunnete ära elemendid ja mõõteseadmed.

Komponendid: Multisim13.1 sisaldab laia valiku interraktiivseid, animeeritud , virtuaalseid ja kolmemõõtmelisi elemente.

Soovitud objekti paigutamine toimub elemendi haaramise ja toomisega tööpinnale; on võimalik elemendi nihutamine, pööramine ja nominaali muutmine.

Elementide ühendamine toimub juhtmete tõmbamisega elementide tippudest; on võimalikud nn. käsitsiühendused ja Multisim13.1 poolt automaatsete ühenduste tegemine.

Elemendi nominaali seadmiseks tuleb teha kaks kiiret vasakut hiireklikki elemendil.

Virtuaalsed mõõteriistad: Multisim13.1 pakub laia valiku virtuaalseid mõõteriistu, hoides seega kokku kallist riistvara.

Enamvajalikud virtuaalsed mõõteriistad oleksid: voltmeeter, multimeeter, signaalgeneraator, moonutusmõõtur, ostsilloskoop, spektraalanalüsaator, sagedusmõõtur, Bode plotter jne.

Mõõteskeemi test: mõõteriista (voltmeeter, multimeeter signaalgeneraator, moonutusmõõtur, ostsilloskoop, spektraalanalüsaator, sagedusmõõtur, Bode plotter jne.) paigaldamiseks tööpinnale osutage vastavale pildile menüüribal, vajutage ja hoides vasakut klahvi, tooge ta vajalikku kohta mõõteskeemil.

Ühendage mõõteriist skeemiga.

Mõõteriista avamiseks valige vastav ikoon ja tehke kaks hiireklikki.

Analüüs:

Alalisrezhiimi tööpunkt, selle nihe, I - U sõltuvused, poolused - nullid, sagedussõltuvused, temperatuurisõltuvused, siirdekarakteristikud, Fourier teisendused, - 3 dB punktid jne.

Skeemi aktiveerimiseks klikkige toitepinge lülitit ekraani ülanurgas.

The grapher võimaldab mitmeotstarbelise töövahendi analüüsitulemuste jälgimiseks, salvestamiseks, trükkimiseks ja ekspordiks.

Multisim`i RF moodul võimaldab üliõpilastel ja personalil raadiosageduslike skeemide ehitamist ja eksperimenteerimist.

### **1. Analoogskeemide koostamine ja simulatsioon.**

1.1 Koostage aperioodilise RC – ahela simuleerimisskeem vastavalt joonisele 1.1.

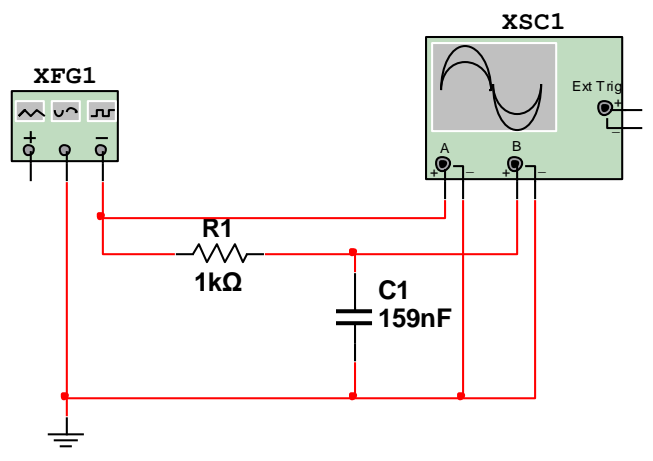

**Joonis 1.1. Aperioodilise RC – ahela simuleerimisskeem**

Leidke siirdekarakteristik elementide skeemil toodud väärtuste jaoks. Visandage joonisel 1.2. siirdekarakteristikud R1 väärtuste 100 Ω ja 10 kΩ jaoks ja joonisel 1.3. amplituudi - sageduskarakteristikud ahela kolme ajakonstandi korral.. Määrake jooniselt 1.2. poolperioodi kestvus:  $T/2 =$ ms.

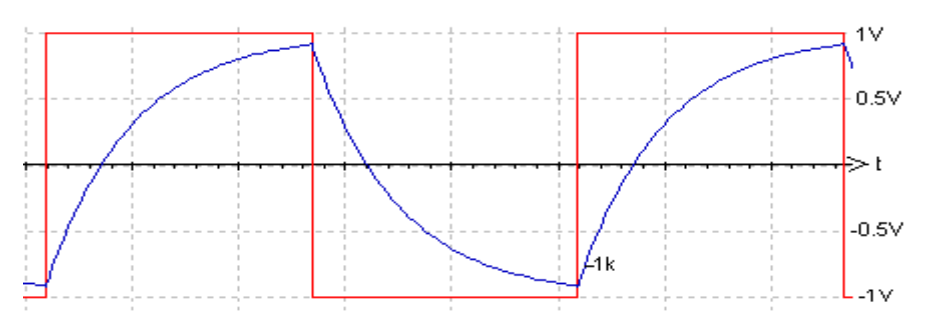

**Joonis 1.2. Aperioodilise RC – ahela siirdekarakteristikud**

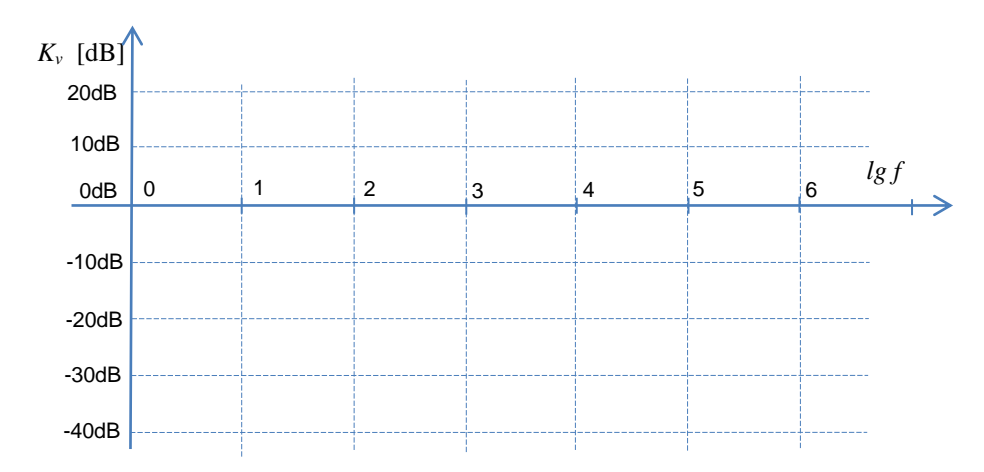

**Joonis 1.3. Aperioodilise RC – ahela amplituudi - sageduskarakteristikud**

Loetlege aperioodilise RC – ahela olulised omadused: **............................................ .....................................................................................................................................................** 1.2. Koostage forsseeriva RC - ahela simuleerimisskeem vastavalt joonisele 1.4.

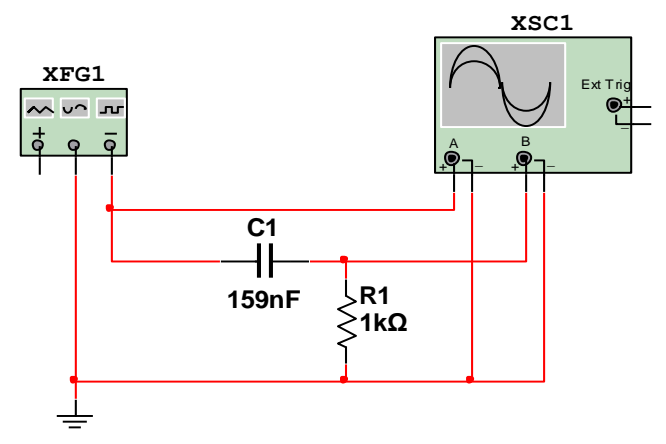

**Joonis 1.4 Forsseeriva RC- ahela simuleerimisskeem**

Leidke siirdekarakteristik elementide skeemil toodud väärtuste jaoks. Visandage joonisel 1.5. siirdekarakteristikud R1 väärtuste 100 Ω ja 10 kΩ jaoks ja joonisel 1.6. amplituudi - sageduskarakteristikud ahela kolme ajakonstandi korral. Määrake jooniselt 1.4. väljundpinge amplituud 0.1 voldise täpsusega R1 = 1kΩ korral:  $V_{exm} =$  [V];

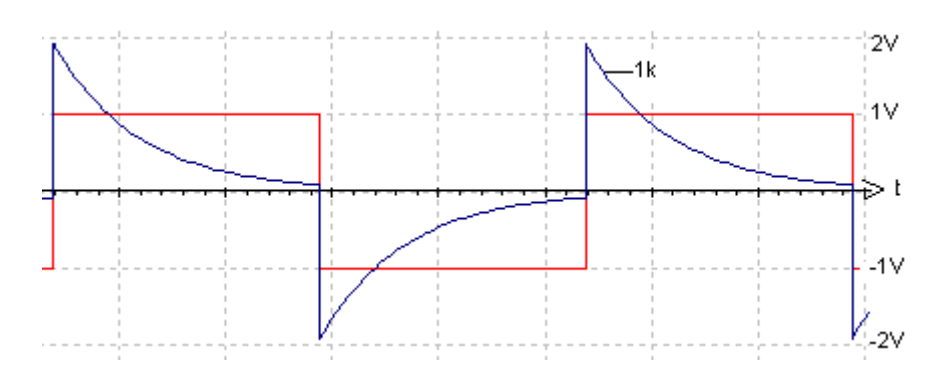

**Joonis 1.5. Forsseeriva RC- ahela siirdekarakteristikud**

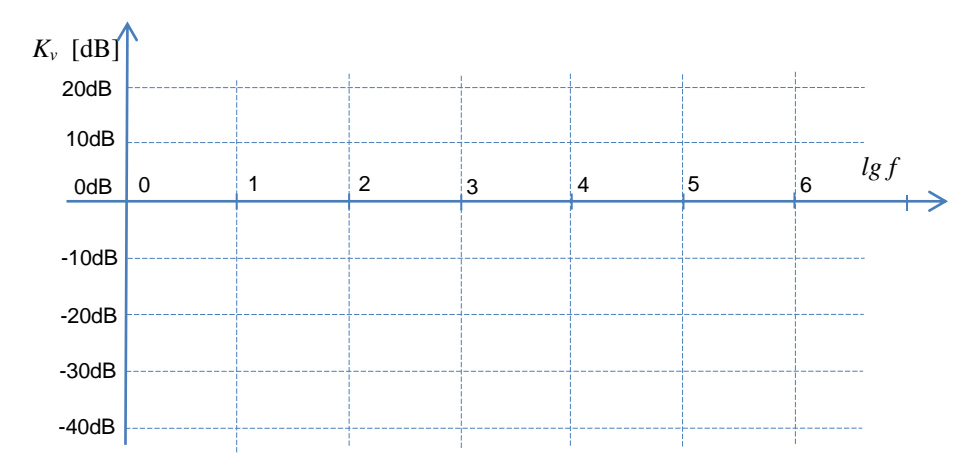

**Joonis 1.6. Forsseeriva RC- ahela amplituudi - sageduskarakteristikud**

Loetlege forsseeriva RC – ahela olulised omadused: **..............................................**

**.....................................................................................................................................................**

1.3. Koostage mitteinverteerivas lülituses operatsioonvõimendi (OV) simuleerimisskeem vastavalt joonisele 1.7.

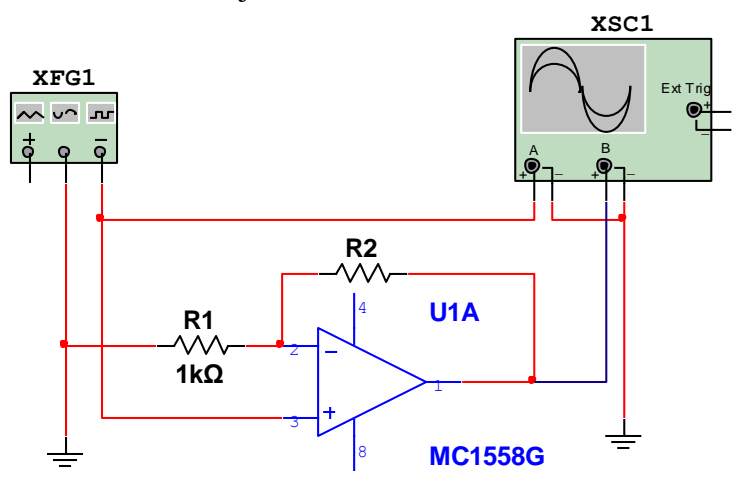

**Joonis 1.7 Mitteinverteerivas lülituses OV simuleerimisskeem**

Esitage mitteinverteeriva OV võimendusteguri valem ja takisti R2 väärtus võimendusteguri <u> $K_v = 10$ </u> korral.

$$
K_{\nu} = \qquad \qquad ; \qquad \qquad R2 = \qquad \qquad = \qquad \qquad [k\Omega];
$$

1.4. Koostage TT – silla simuleerimisskeem vastavalt joonisele 1.8.

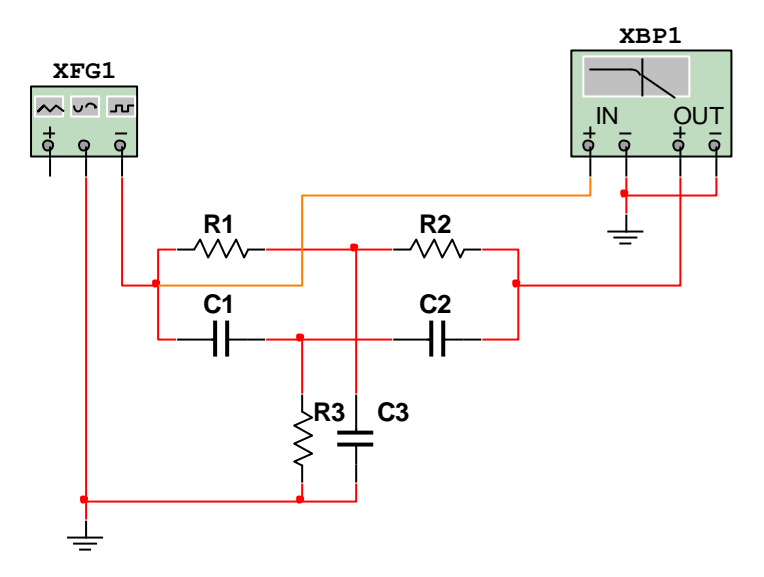

**Joonis 1.8 TT – silla simuleerimisskeem**

Seadke Bode - plotteri ekraanile TT - silla amplituudi - sageduskarakteristik; Mõõtke TT - silla tõkkesagedus *f<sup>0</sup>* = Hz; Bode plotteri ekraani parema serva sagedus olgu 2 dekaadi suurem kui *f0*; Bode plotteri ekraani vasaku serva sagedus olgu 2 dekaadi väiksem kui *f0*; Bode plotteri ekraani ülemise serva ülekandeks seadke 10 dB; Bode plotteri alumise serva ülekandeks olgu maksimaalset täpsust võimaldav;

TT – silla arvutatud tõkkesagedus  $f_{0th}$  =  $\qquad$  =  $\qquad$  Hz;

1.5. Koostage praktilises töös nr. 2 vaadeldud integraatori skeem.

Leidke integraatorite R1R10C1 ja R1R10C2 amplituudi – sageduskarakteristikute punktid sagedusel 10 Hz ja murdesagedustel *fh1* ja *fh2*;

samuti ülekandetegurite 0 dB ja -10 dB korral mahtuvuste C1 = 1 nF ja C2 = 10 nF kasutamisel.

Kandke saadud punktid tabelisse 1 ja eelpoolnimetatud praktilise töö nr. 2 aruandes joonisele 8.

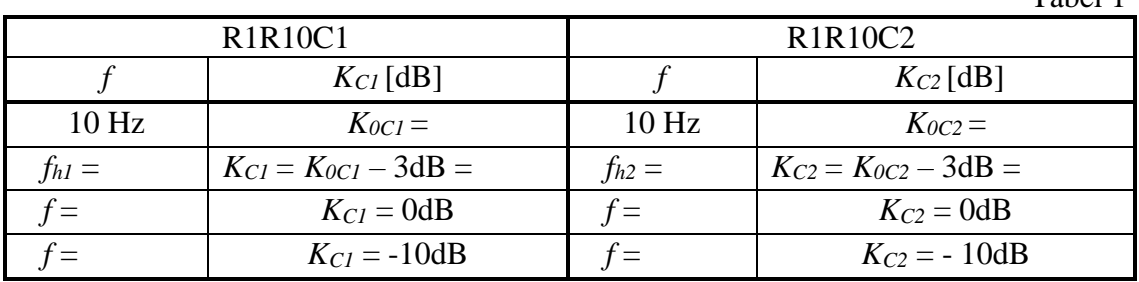

 $T_{\alpha}$ k $_{\alpha}$ 1.1

1.6. Koostage ÜE - lülituses transistorvõimendi simuleerimisskeem vastavalt joonisele 1.9.

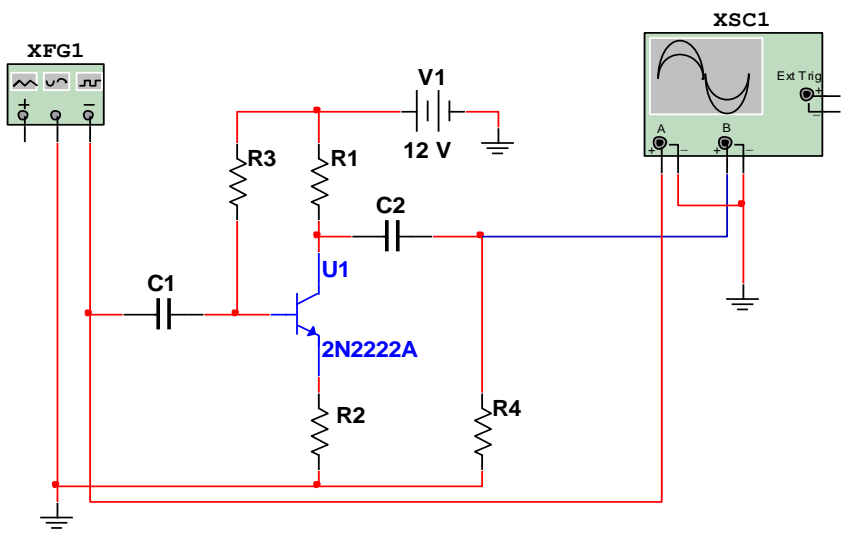

**Joonis 1.9 ÜE - lülituses transistorvõimendi simuleerimisskeem**

 *Vexm* Valige vajalikud takistite väärtused tingimusel:  $K_v =$  -------- = -10 *Vinm* 

Võimendi sisendsignaaliks valige siinuseline pinge sagedusega 1 kHz ja amplituudiga 200 mV; Ostsilloskoobi sisendkanali tundlikkuseks seadke 200 mV/div;

Ostsilloskoobi väljundkanali tundlikkuseks seadke 1V/div; Faasinihe väljund- ja sisendpinge vahel peab olema täpselt 180°;

Kandke takistite ja kondensaatorite vajalikud väärtused skeemile joonisel 1. 9.

Järeldused: ....................................................................................................................... .......................................................................................................................................... ........................................................................................................................................